# Часть 3. Оживляем **героев**

#### **Как заставить героя двигаться?**

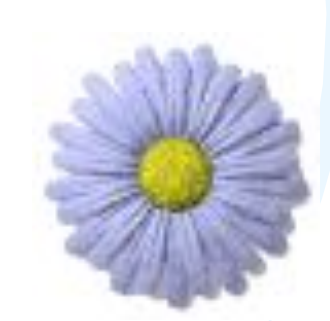

### **Начало**

Если ты вставил фоны и героев на слайд и хочешь начать делать анимацию, тебе придется **узнать**, **какие** бывают **анимации** и **как** они устанавливаются.

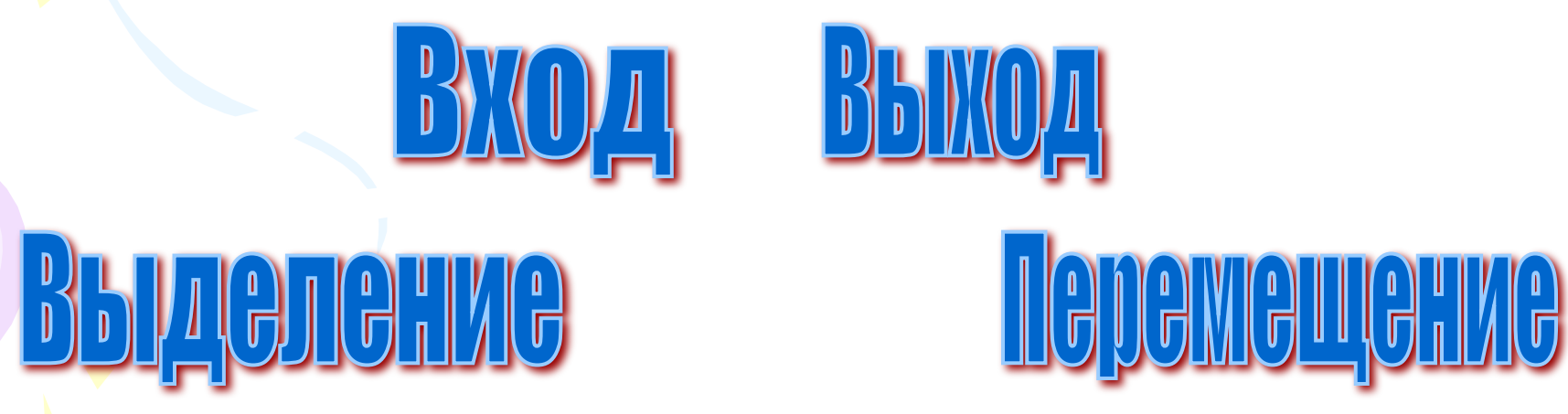

# Панель настройки анимации

Найдем нужную панель, для этого нажми на **СОЛНЦЕ** правой кнопкой мыши и выбери меню **Настройка** 

**анимации**

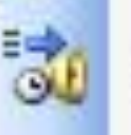

Настройка анимации...

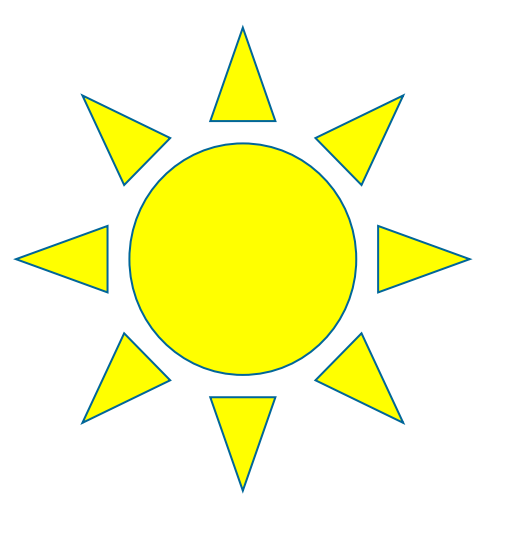

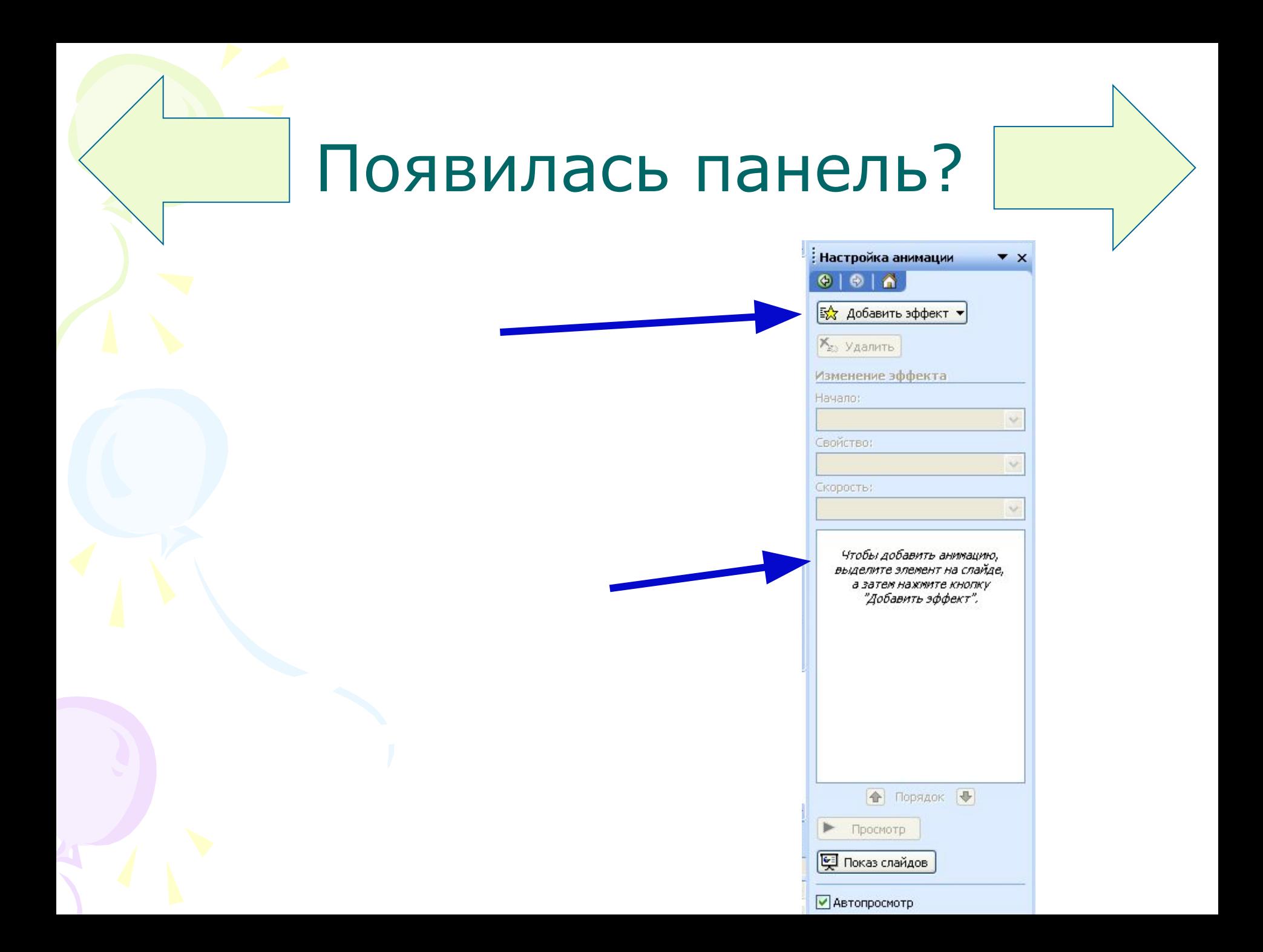

## Создадим анимацию солнца

#### **Задание 1.**

Создайте сложную анимацию **солнца** под названием КОЛЕСО. Для этого нажмите на **солнце**, далее кнопку Добавить эффект, далее Вход, далее Другие эффекты, ищем **Колесо**, жмем ОК. Нажмите Просмотр внизу панели.

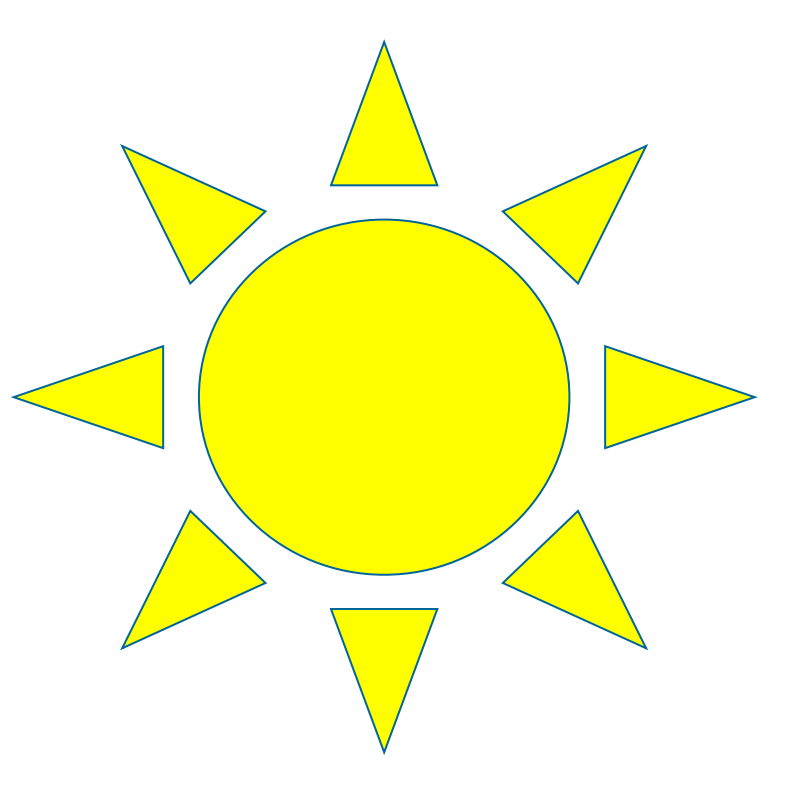

#### Попробуйте изменить **скорость**  анимации и нажать **Просмотр**

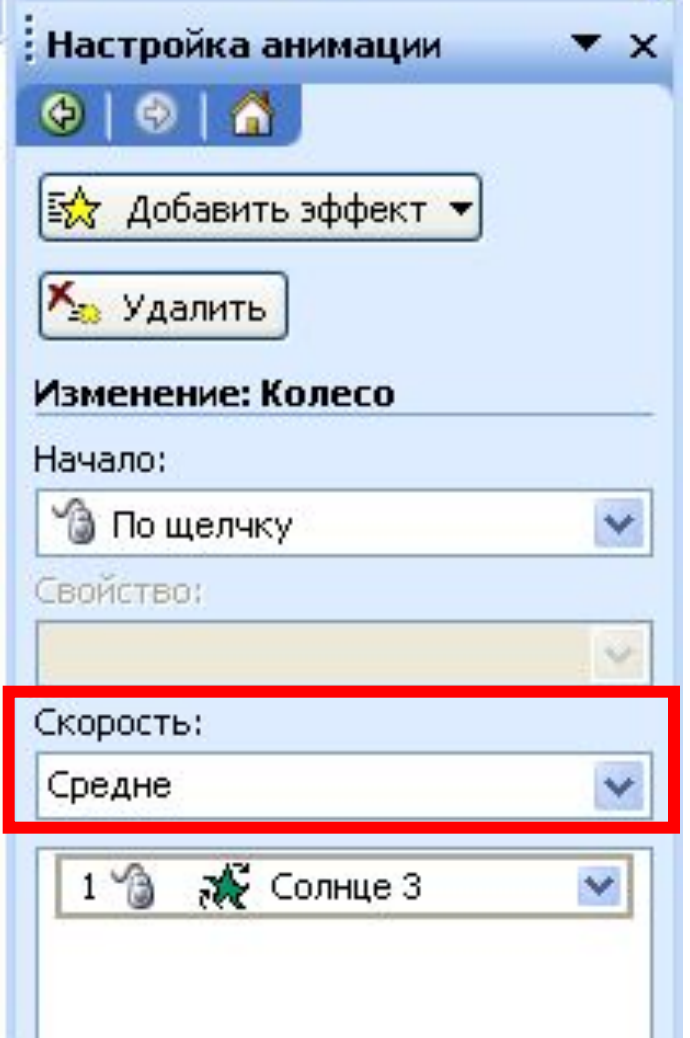

# Поэкспериментируйте с фигурами

#### **Создайте анимацию**

- ВХОД (на ваш выбор) для звезды,
- ВЫДЕЛЕНИЕ (на ваш выбор) для солнца,
- ВЫХОД (на ваш выбор) для стрелки,
- ПЕРЕМЕЩЕНИЕ для месяца.